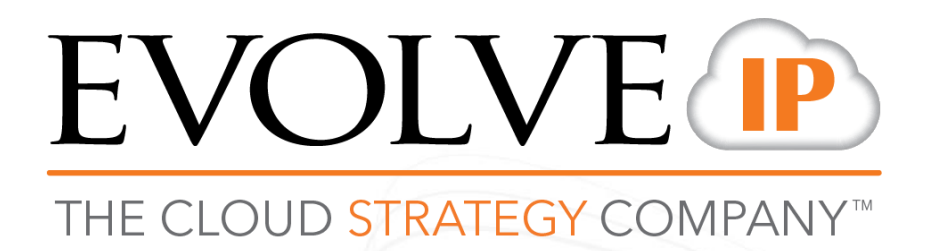

# **AirWatch Enrollment**

End-user guide

# **Welcome**

This document will guide you step-by-step through the AirWatch enrollment process. We keep this document up to date with the most popular devices, and will be adding more over time.

Your administrator will add you as a user in the AirWatch Console. Once that's done you will receive an email inviting you to enroll.

You will receive an email inviting you to activate (enroll) your device. There will be a link to awagent.com. Clicking on this link will initiate the enrollment process.

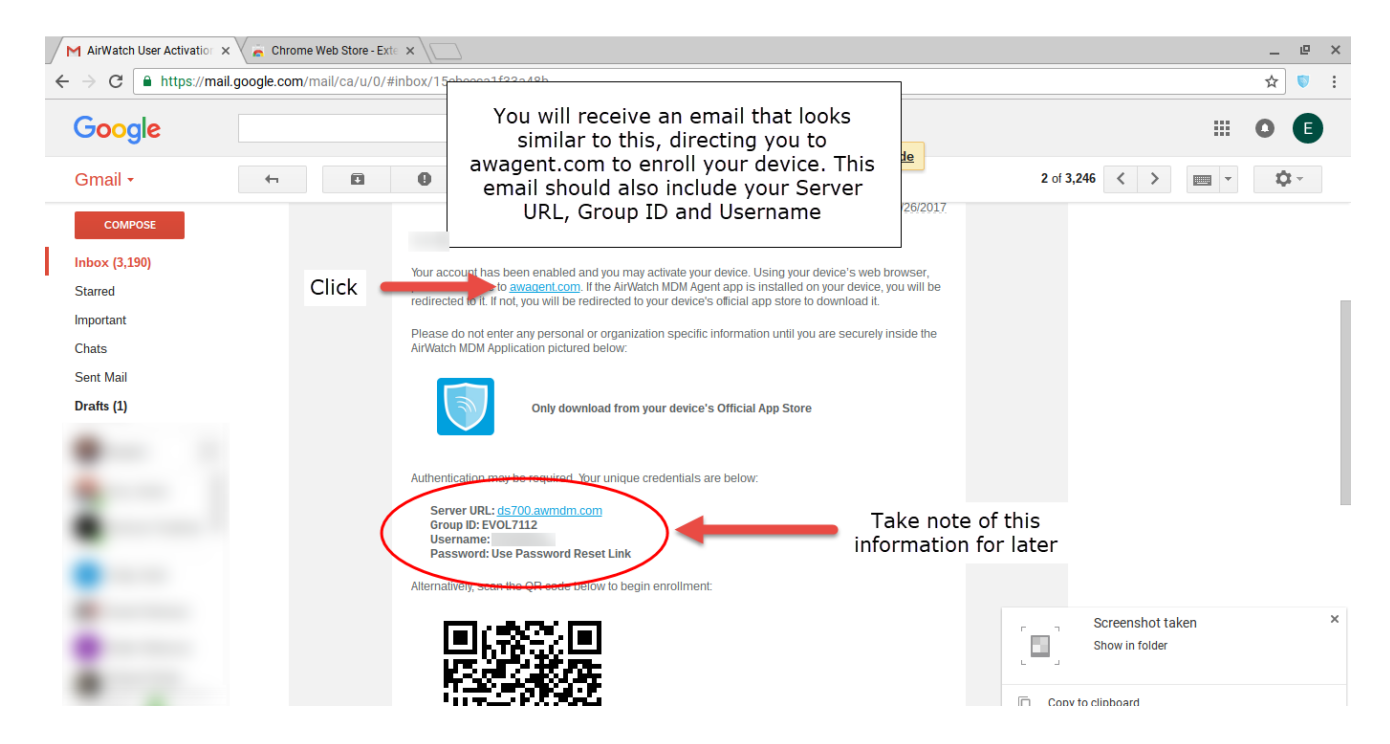

#### **Chromebook**

- 1. Your web browser will open to awagent.com. Click on the blue **Go to the Google Chrome Web Store** button.
- 2. The Google Play Store will open and show the VMware AirWatch Agent. Click **Add to Chrome**.
- 3. Click **Add Extension**. You will see a notification that says "VMware AirWatch Agent has been added to Chrome."
- 4. Click the blue **VMware AirWatch Agent shield extension icon** located in your Extension bar. Click

[Most recent date the document was updated – Initials of the updater]

**Enroll**.

5. Click **Server Details**

- 6. Enter the Server URL and GroupID that was provided to you in your Activation email and click **Continue**.
- 7. Enter your username and password and click **Continue**. These credentials are provided to you by your administrator.
- 8. A window will show indicating "Your account is being managed by VMware AirWatch." Click **OK**
- 9. You will see a "Congratulations!" screen. Click **Quit**
- 10. You have finished enrolling your device. At this time you may continue to use your device normally.

### **Apple iOS**

- 1. Your iPhone's web browser will open to awagent.com. Click on the blue **Go to the Apple AppStore** button.
- 2. The Apple AppStore will open and show the AirWatch Agent. Click **Get**. You may be prompted to authenticate with your Apple ID or with Touch ID.
- 3. After the AirWatch Agent finishes installing, you will see a blue **Open** button. Click it to open the AirWatch Agent.
- 4. Click **Server Details** and click **Go**
- 5. Enter the Server URL and GroupID that was provided to you in your Activation email and click **Next**
- 6. Enter your username and password and click **Next**. These credentials are provided to you by your administrator.
- 7. On the Enable Device Management screen, click **Redirect & Enable**
- 8. You will see a message indicating that the website is trying to open Settings. Click **Allow**
- 9. On the Install Profile screen, click **Install**
- 10. On the Installing Profile screen, click **Install**
- 11. On the Warning screen, click **Install**
- 12. On the Remote Management notification, click **Trust**
- 13. On the Profile Installed window, **Done**
- 14. On the Congratulations screen, click **Open**
- 15. On the Authentication Complete screen, click **Done**
- 16. On the "Agent Would Like to Send You Notifications screen," click **Allow**
- 17. The final screen should show "My Device" showing your device details.
- 18. You have finished enrolling your device. At this time you may continue to use your device normally.

## **Windows OS**

- 1. Your main browser will open to awagent.com. Click on the blue **Download** button.
- 2. The AirWatchAgent.msi will download.
	- a. If you're running Chrome you may receive a message to **Keep** or **Discard** the file. Click the **Keep** button, and launch the .msi file after it's finished downloading.
- 3. The AirWatch Agent InstallShield Wizard will launch.
	- a. The installer will offer to install Microsoft Visual C++ 2015 x86 if your PC doesn't already have it installed. If this is the case, please click OK and a separate installer will complete that task. After Microsoft Visual C++ 2015 is finished installing, the AirWatch Agent – InstallShield Wizard will continue.
- 4. Click **Next**.
- 5. Click **Next** on the End User License Agreement
- 6. Click **Install**

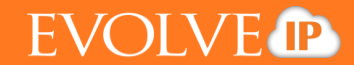

- 7. Click **Yes** on the User Account Control window
- 8. Click **Finish**
- 9. Click **Yes** on the User Account Control window
- 10. The AirWatch Enrollment window will show. Click **Server Detail**
- 11. Enter the Server URL and GroupID that as provided to you in your Activation email and click **Next**
- 12. Enter your username and password and click **Next**. These credentials are provided to you by your administrator.
- 13. You will receive an Enrollment Complete window. Click **Finish**.
- 14. You have finished enrolling your device. At this time you may continue to use your device normally.

#### **The AirWatch Agent app**

Below is a screenshot of the AirWatch Agent "My Device" screen on an iPhone. The app is nearly identical on all devices. Its primary function is to relay specific information about your device to your company's AirWatch Console. If your AirWatch Console administrator sends you push notifications, then you can check for them under "Messages."

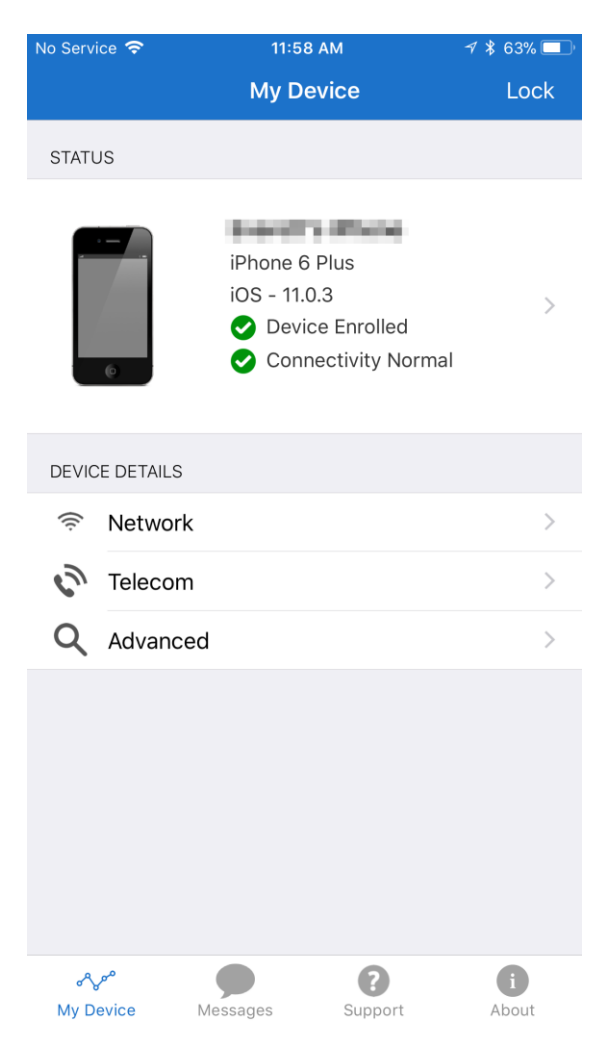